# **Agendamento online para um Posto Consular**

O serviço de Agendamento online nos Postos consulares abrange os seguintes atos consulares, que se encontram agregados por categorias:

- **Documentos de viagem**: PEP, Passaporte temporário e TVU
- **Documentos de identificação civil**: Cartão de cidadão e Bilhete de identidade
- **Registo civil** : Registo de nascimento, Registo de casamento (inclui quer a organização do processo de casamento, quer a transcrição do casamento), Registo de óbito e Convenção antenupcial
- **Notariado**: Procurações, Testamento, Reconhecimento de assinaturas, Certificação de documentos, Convenção antenupcial, Tradução de documentos, Autorização Viagens Menores
- **Certificados**: Certificado Registo criminal, Certificado residência, Certificado importação automóvel, Certificado bagagem
- **Atos diversos**: Inscrição consular, Inscrição consular provisória, Serviço Militar, Recenseamento eleitoral, Pedido de atribuição de Número de Identificação Fiscal (NIF)

#### **Como agendar um ato**

- o Para efetuar um agendamento de atos consulares o utente deve selecionar a opção "Efetuar Agendamento" e introduzir o número de cartão de cidadão ou bilhete de identidade válido e a sua data de nascimento.
- o Seguidamente deve clicar no botão "Pesquisar".

O utente deve verificar se tem inscrição no posto consular pretendido.

O sistema irá verificar quais os postos consulares, com este sistema ativo, onde esse número se encontra inscrito, de forma a indicar os postos consulares onde poderá realizar o agendamento de atos.

- o No campo "Posto consular", deve selecionar o posto consular pretendido.
- o Se ainda não se encontra inscrito no posto consular que deseja, não tem ou desconhece o seu número de Cartão de Cidadão/ Bilhete de identidade, ou se for cidadão estrangeiro, deve efetuar uma pré inscrição, utilizando a funcionalidade "Registo online".

**Nota:** A aplicação verifica também se o número introduzido tem registos online.

Se existirem registos online o sistema permite a seleção dos postos referentes às mesmas.

Se não existirem registos online para o posto pretendido, o utente deve efetuar novo "Registo online".

O utente deve introduzir novamente o seu número de identificação civil, pressionar o botão "Pesquisar" e selecionar o consulado onde pretende efetuar o agendamento;

Introduza a sua informação pessoal e selecionar o botão "Submeter";

Se a informação estiver correta, deverá receber a mensagem: "Registo online efetuado com sucesso".

- o Após a seleção do posto consular, os dados do utente são carregados e deve proceder à seleção do ato consular.
- o Deve começar por preencher o campo "E-mail", caso ainda não esteja preenchido ou confirmar se o endereço que já aparece está correto.
- o Seguidamente deve efetuar a seleção no campo "Categoria do Ato" e posteriormente selecionar o "Ato Consular" que pretende agendar.
- o Caso pretenda um agendamento familiar, deve preencher os campos "Pretende um atendimento familiar para este ato?" e depois "Número de atos iguais" (indicar o n.º de atos que pretende agendar na totalidade).

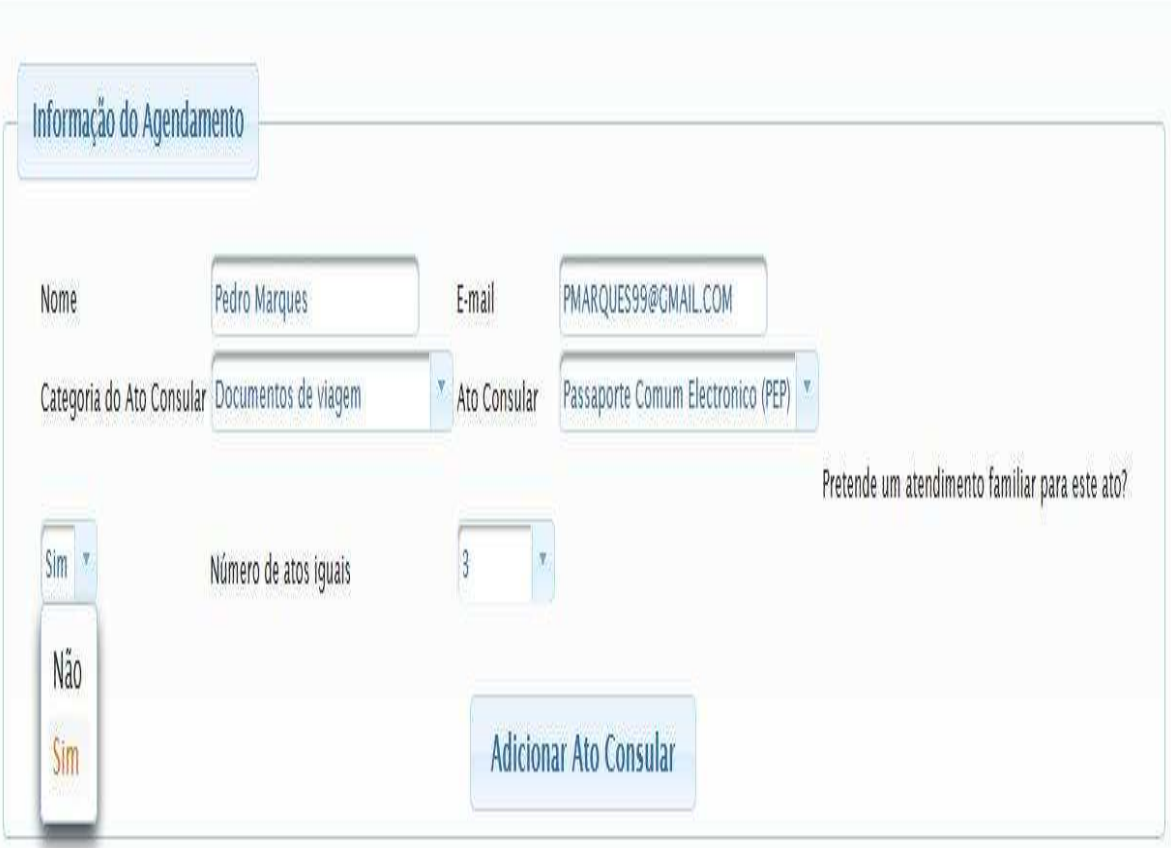

o Seguidamente deve clicar em "Adicionar Ato Consular";

O utente deve ler com atenção toda a informação associada ao ato consular, requisitos e documentação necessária e, se estiver em condições de agendar o ato, deve declará-lo explicitamente, através da seleção da respetiva opção.

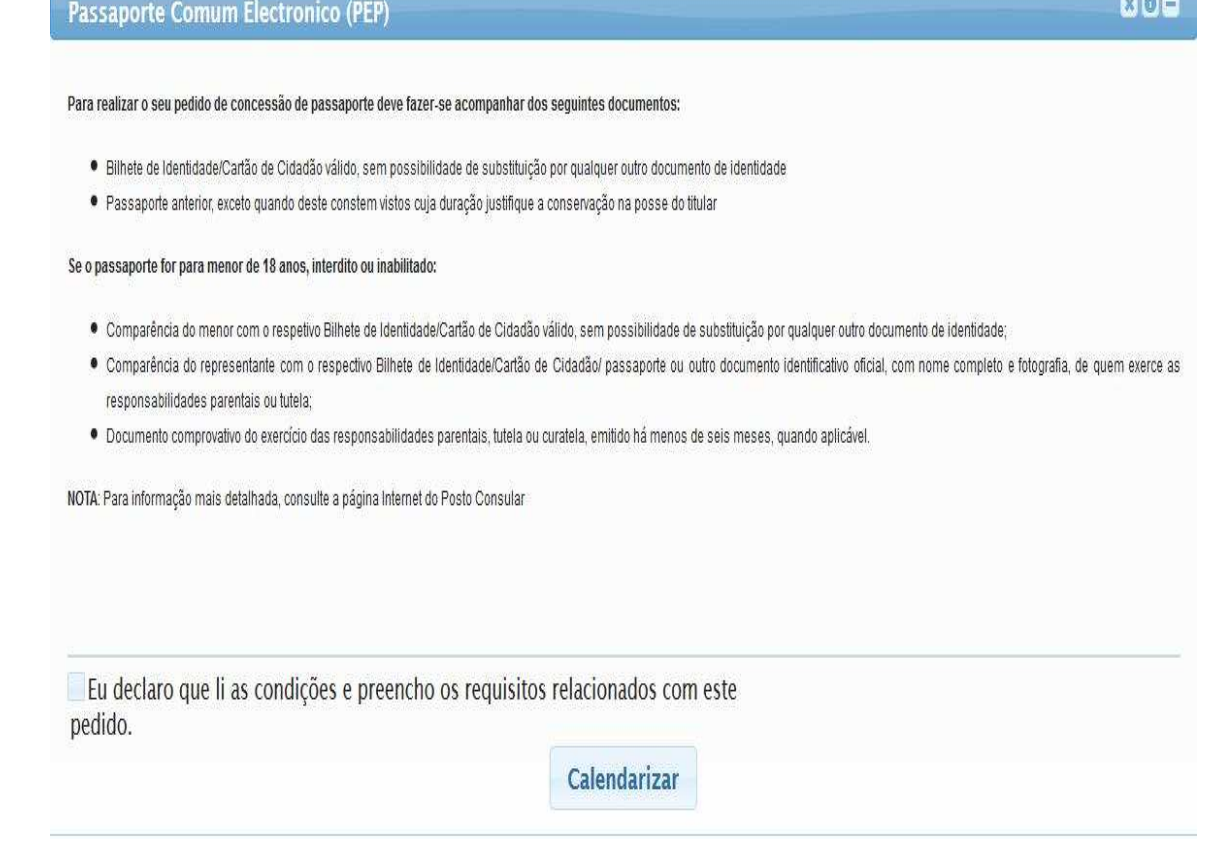

Para finalizar este passo deve pressionar o botão "Calendarizar";

## **Calendarizar o ato**

o De seguida, deve calendarizar o Ato, pressionando no respectivo botão. Para aceder ao calendário será necessário introduzir o valor apresentado no captcha.

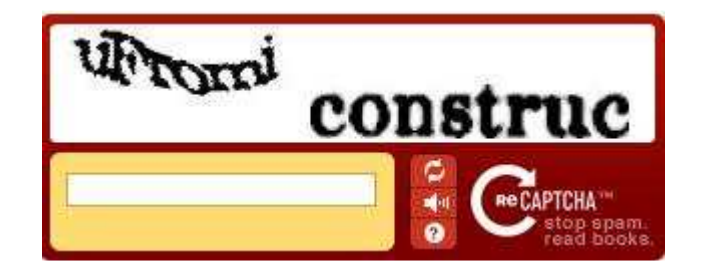

 $m \alpha$ 

O sistema mostra um calendário onde está identificado a amarelo o dia corrente. As vagas disponíveis estarão assinaladas a azul. O sistema navega para a semana onde tem o primeiro dia com vaga disponível. Senão dará o erro "<u>De momento não existem vagas disponíveis, por favor tente mais tarde</u>."

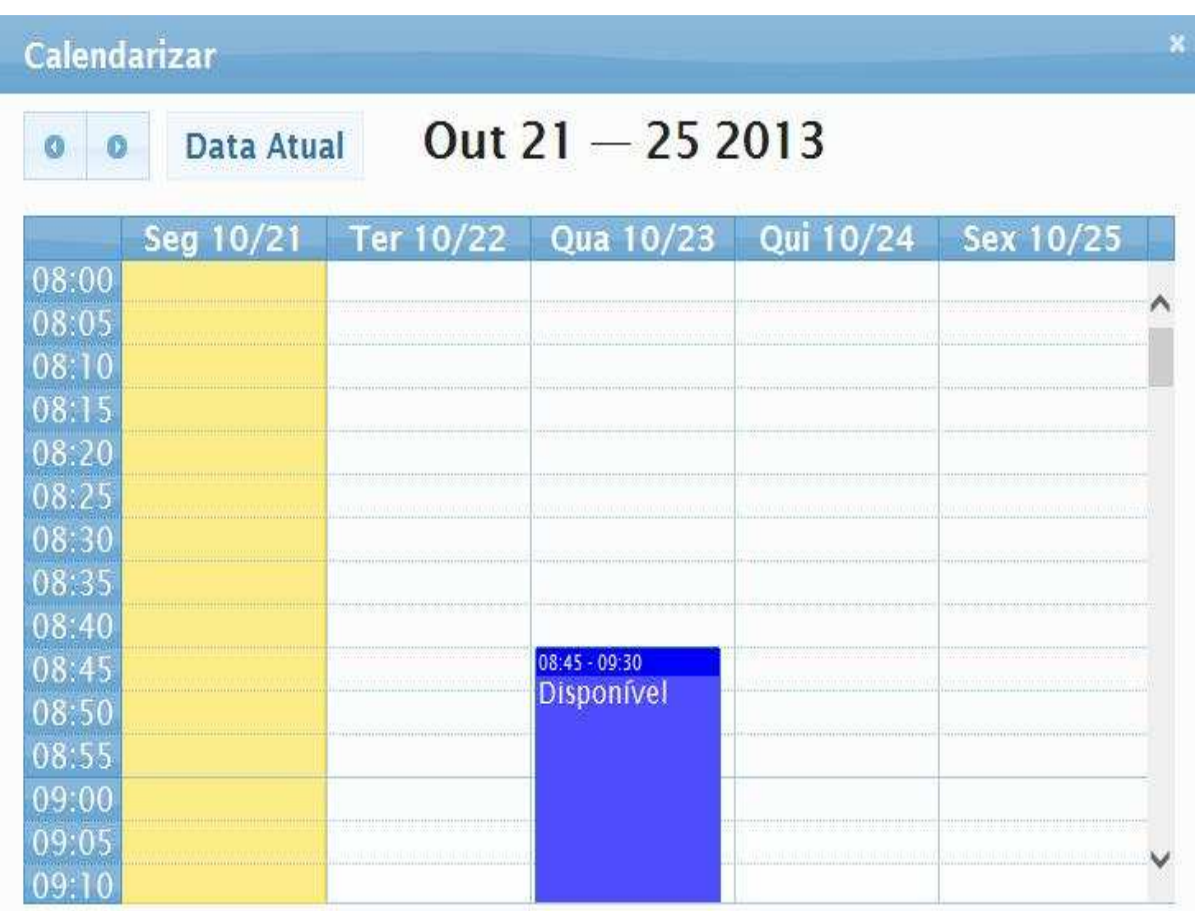

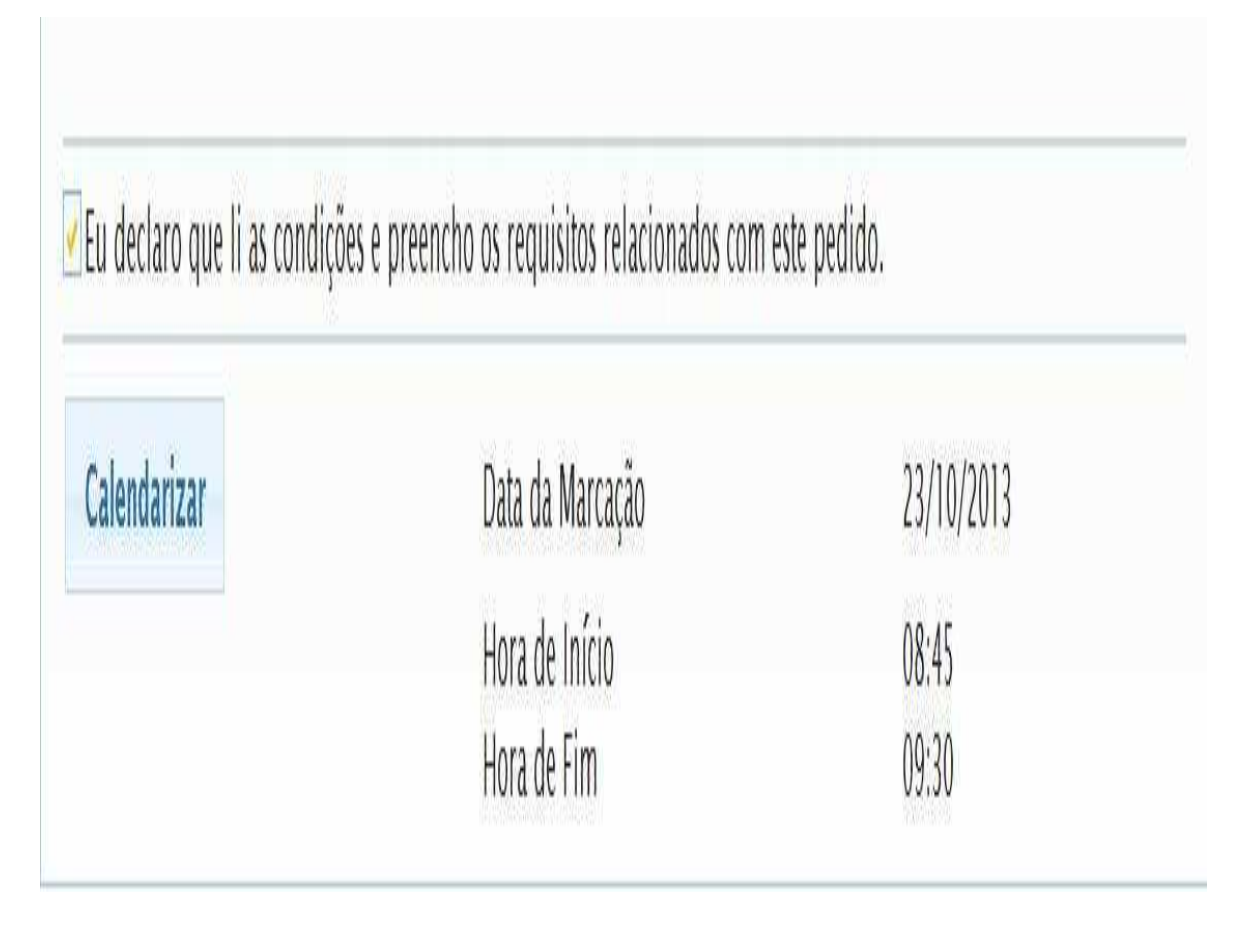

**Nota:** Para agendar mais que um ato consular o utente deve repetir os passos para cada ato adicionado.

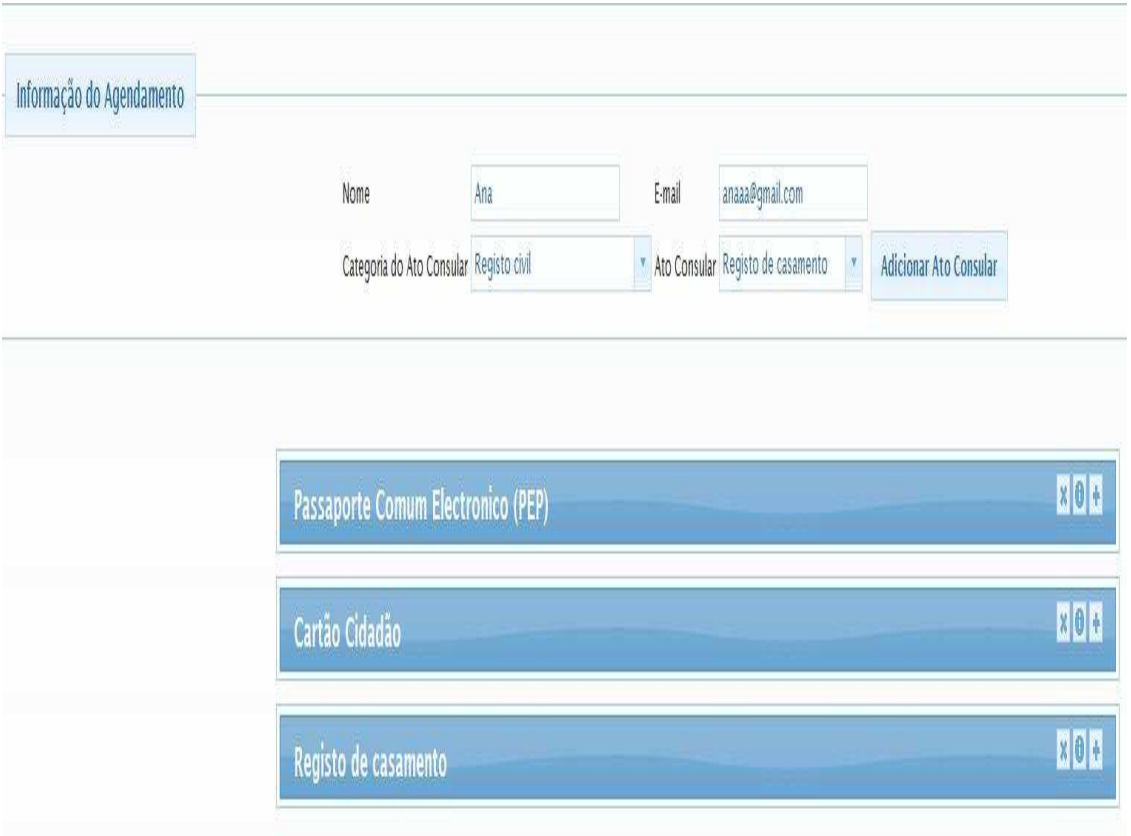

Para remover um ato consular basta selecionar a opção "X" no cabeçalho do ato em questão.

A opção "?" apresenta notas adicionais sobre o ato consular.

O calendário apresentará a verde o agendamento dos restantes atos. Desta forma, o utente pode escolher o melhor dia onde consiga realizar os atos todos numa só deslocação ao consulado.

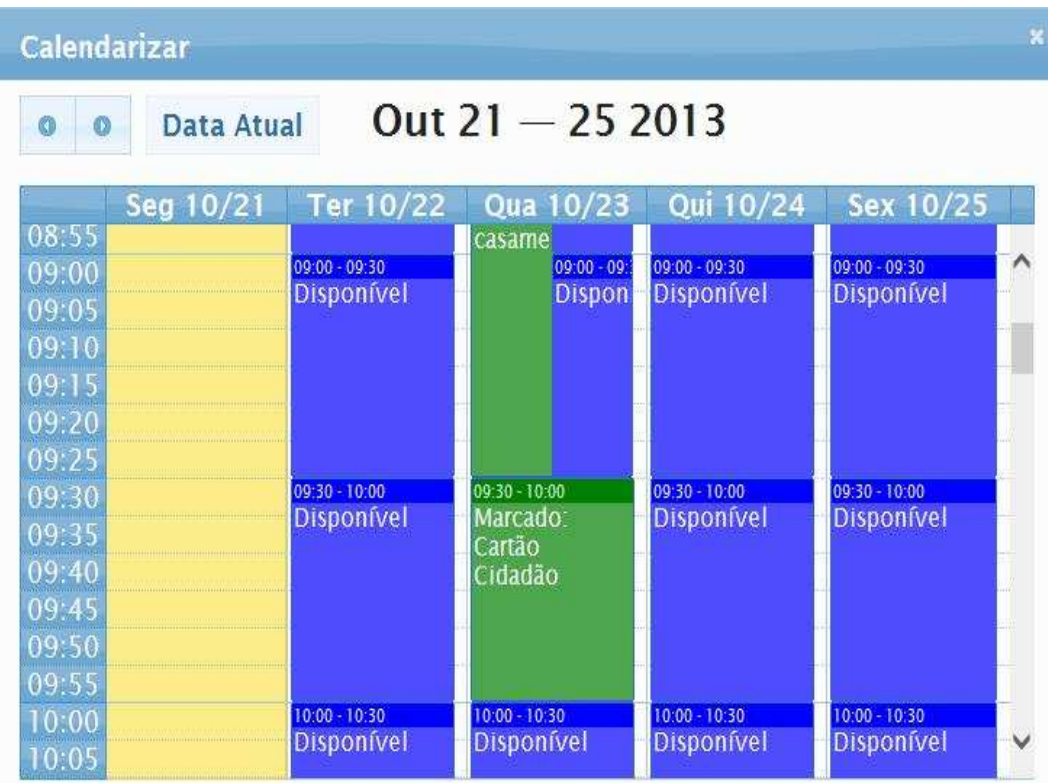

Após a calendarização de todos os atos consulares desejados, deverá confirmar o seu agendamento, pressionando o botão "Submeter Agendamento".

**Nota:** para melhor visualização, aconselha-se a minimizar a janela referente a cada ato.

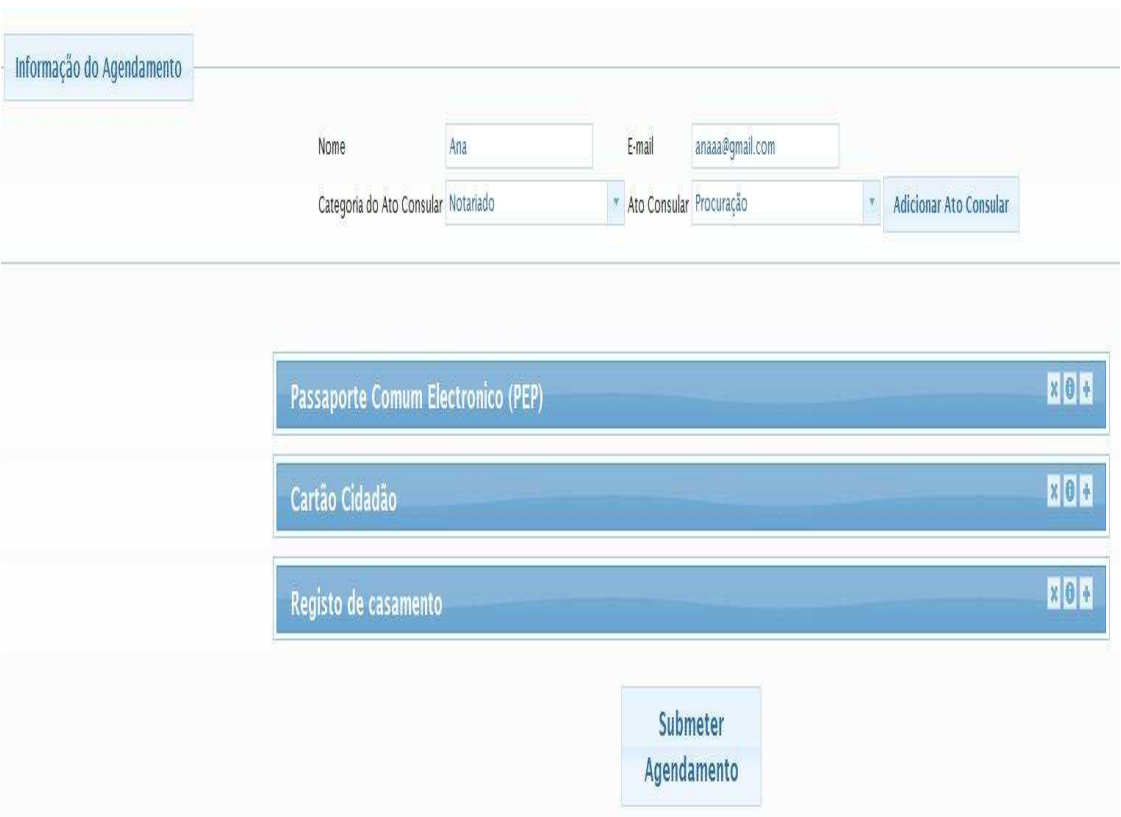

o Após a submissão do agendamento, o sistema envia-lhe um e-mail com os dados do agendamento e informação adicional em formato pdf.

## **Lembretes**

A aplicação, dois dias antes da data do agendamento, envia, por email, para o utente, um lembrete para alertar que tem um agendamento para esse dia.

Para o posto consular, dois dias antes da data inicial do agendamento, são enviados emails com a lista de agendamentos cancelados.

## **Como desmarcar um ato**

Para cancelar o agendamento de um ato consular, na página inicial deve ser escolhida a opção "Cancelar Agendamento" e introduzir o código de cancelamento recebido no e-mail de confirmação do respetivo agendamento.

O utente receberá novo e-mail a confirmar o sucesso do seu cancelamento.

#### **Como remarcar um ato**

Para efetuar o reagendamento de um ato — para o qual já tem agendamento válido por atender — para uma data posterior, o sistema questiona se pretende cancelar o agendamento anterior.

Neste caso, o primeiro agendamento fica cancelado implicitamente (sem necessidade de inserir código de cancelamento) a favor da nova data.

O utente receberá novo e-mail com os dados de agendamento atualizados.

#### **Cancelar Agendamento Implicitamente**

Quando o mesmo utente tenta efetuar um agendamento do mesmo ato (para o qual já tem agendamento válido por atender) para uma data posterior, o sistema questiona o utente se pretende cancelar o agendamento anterior.

Neste caso, o primeiro agendamento fica cancelado implicitamente (sem necessidade de inserir código de cancelamento) a favor da nova data. Após este procedimento o sistema envia um e-mail a notificar o utente desse cancelamento.

**Submeter Agendamento** A Tem a certeza que deseja submeter o agendamento? NOTA: Se tiver agendado atos consulares idênticos anteriormente esses serão cancelados caso deseje prosseguir.

Confirmar Agendamento Cancelar

# **Agendamento online para o Gabinete de Atendimento ao Público de Lisboa - GAP Lisboa**

# **Como agendar**

o Para efetuar uma marcação para o GAP Lisboa, deve efetuar uma pré inscrição, utilizando a funcionalidade "Registo online".

O utente deve indicar se possui identificação portuguesa e selecionar o posto GAP Lisboa.

Introduza a sua informação pessoal, indicando o tipo de documento de identificação e nacionalidade e selecione o botão "Submeter";

Se a informação estiver correta, deverá receber a mensagem: "Registo online efetuado com sucesso".

Irá receber para o endereço de email que indicou um número de **id** que deve usar na funcionalidade 'Efetuar Agendamento'no campo de BI/CC.

o No Écran Informação do Agendamento, deve começar por preencher o campo "E-mail", caso ainda não esteja preenchido ou confirmar se o endereço que já aparece está correto.

Seguidamente deve efetuar a seleção no campo "Tipo de Serviço" e posteriormente selecionar o "serviço" que pretende agendar.

Seguidamente deve clicar em "Adicionar Serviço".

O utente deve ler com atenção toda a informação associada ao serviço prestado pelo Gabinete de Atendimento ao Público, requisitos e documentação necessária e, se estiver em condições de agendar o serviço, deve declará-lo explicitamente, através da seleção da respetiva opção.

Para finalizar este passo deve pressionar o botão "Calendarizar".

#### **Calendarizar o serviço**

o De seguida, deve calendarizar o Ato, pressionando no respectivo botão. Para aceder ao calendário será necessário introduzir o valor apresentado no captcha.

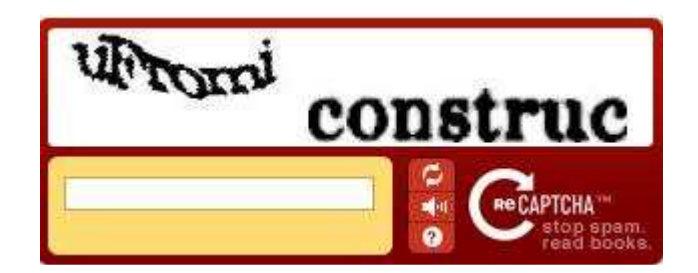

O sistema mostra um calendário onde está identificado a amarelo o dia corrente. As vagas disponíveis estarão assinaladas a azul. O sistema navega para a semana onde tem o primeiro dia com vaga disponível. Senão dará o erro "De momento não existem vagas disponíveis, por favor tente mais tarde."

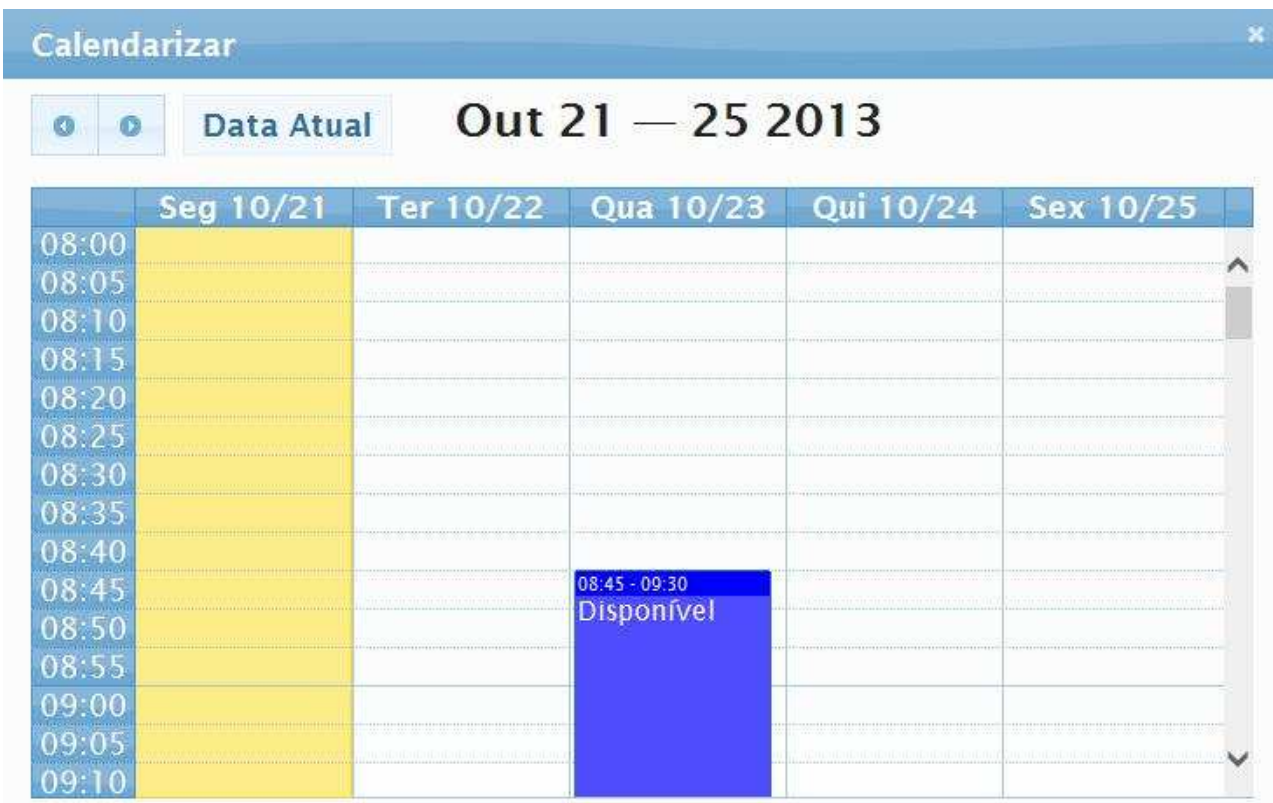

Após a calendarização, deverá confirmar o seu agendamento, pressionando o botão "Submeter Agendamento".

o Após a submissão do agendamento, o sistema envia-lhe um e-mail com os dados do agendamento e informação adicional em formato pdf.

#### **Lembretes**

A aplicação, dois dias antes da data do agendamento, envia, por email, para o utente, um lembrete para alertar que tem um agendamento para esse dia.